## **Bedienungsanleitung**

Zuerst wählt man eine Person aus mit der man beginnen will. Am einfachsten in dem Suchkasten oben rechts:

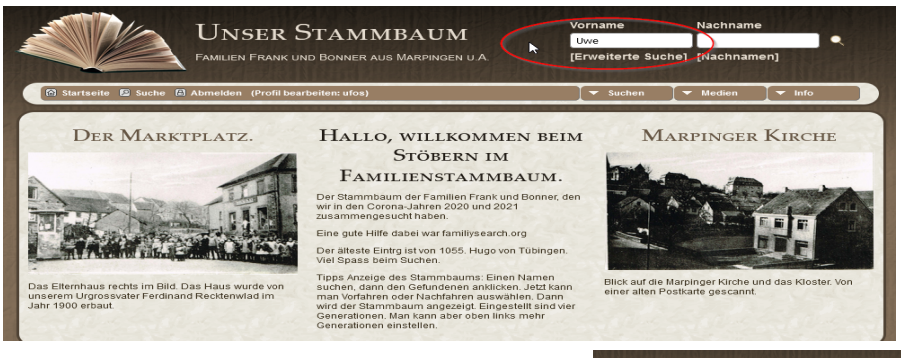

Falls es nur eine Person mit dem Namen gibt öffnet sich eine neue Seite mit den Daten der Person. Falls mehrere Personen mit dem Suchnamen in der Datenbank sind öffnet sich eine List, aus der man die gesuchte Person auswählt.

Hier ein Beispiel für die Suche nach Franz.

Man klickt dann die gewünschte Person an und ein neues Fenster mit den Daten öffnet sich

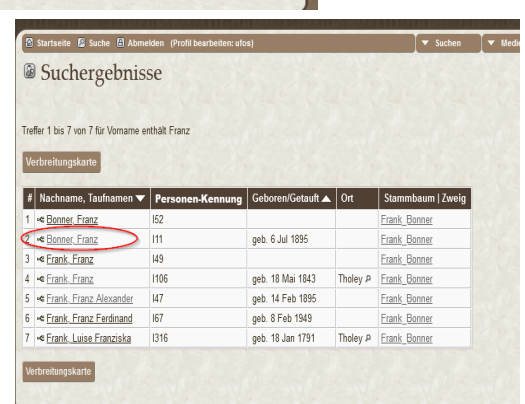

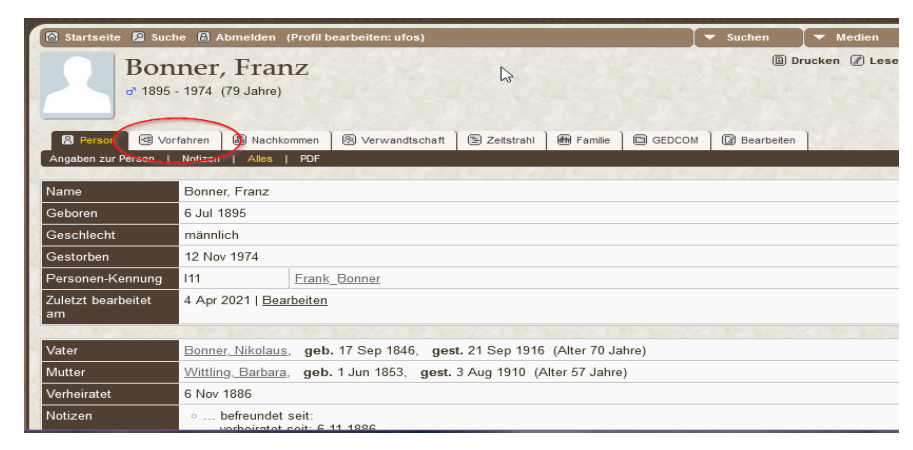

Hier gibt es in der oberen Tableiste viele Optionen, die manall ausprobieren kann.

Um den Abstammungs-Baum zu sehen wählt man am einfachsten "Vorfahren" aus.

Für die Nachfahren "Nachkommen".

"Familie" ist auch interessant.

Im Stammbaum kann man navigieren.

In der Grundeinstellung werden vier Generationen angezeigt. Man kann das oben links erhöhen oder vermindern.

Die kleinen Pfeile links und rechts neben einer Person zigen an,, dass es Nach- oder Vorfahren gibt. Man klickt dann einfach auf den Pfeil und kommt so weiter.

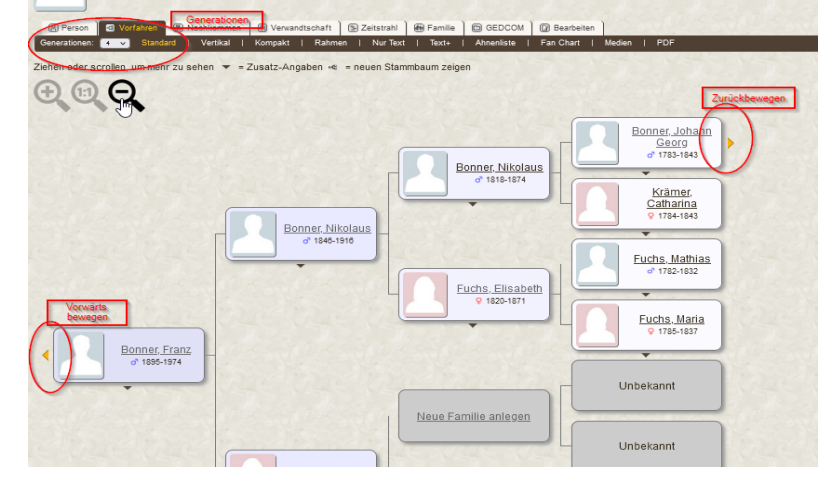

Andere Ansichten in dem Stammbaum:

Vergössern und verkleinern: Oben links.

Kleine schwarze Pfeile nach unten zeigen an, dass KInder vorhanden sind. Man kann dann daruaf klicken. Einfach über die Person mit der Maus schweben geht ebenfalls.

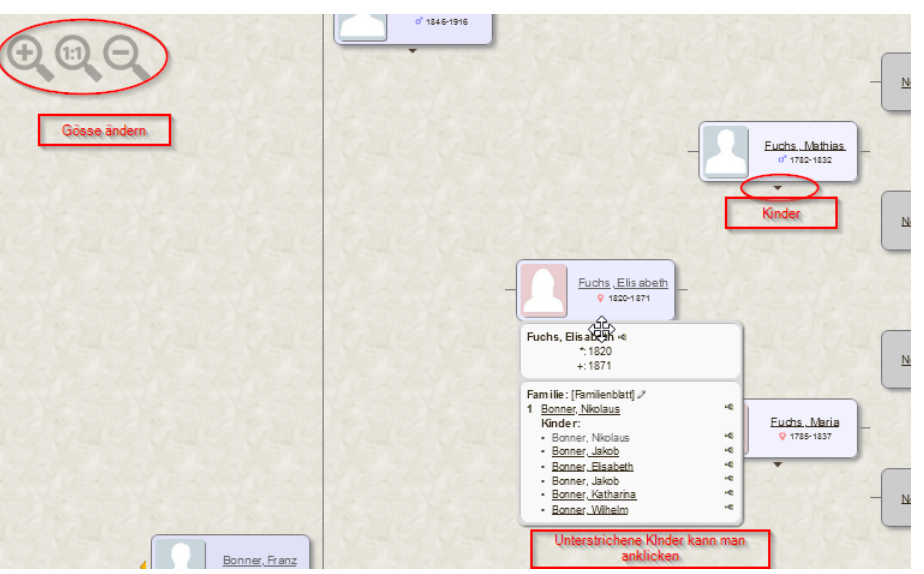

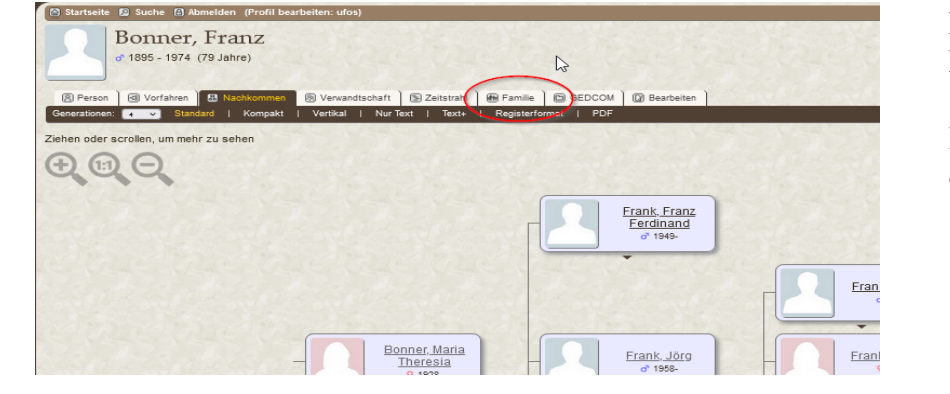

Beispiel für die alternative Anzeige von Familie:

Im Stammbaum oder bei einer Person auf den Tab "Familie klicken.

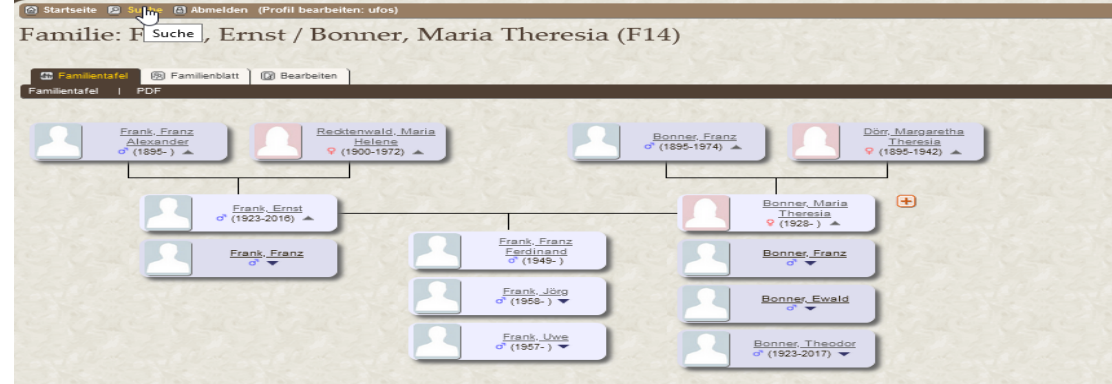

Die Stammbaumansicht kann man auch in kompakter Form haben: Einfach in der Menuleiste "kompakt" klicken. Rechts zu sehen. Oder als Fächerchart Unten zu sehen

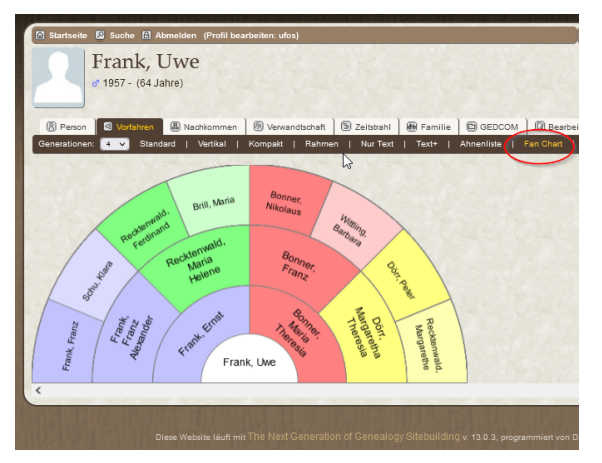

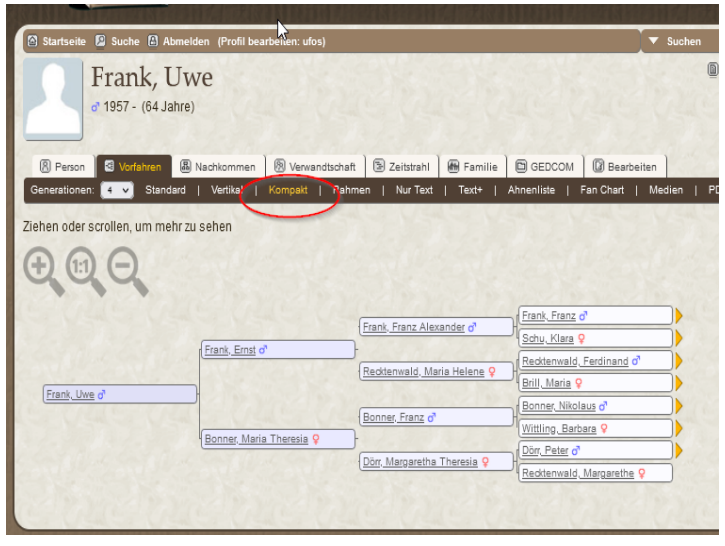